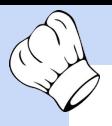

## *NEW ChefTab® User Interface - 7/15/22*

**Finally…the NEW and IMPROVED ChefTab® User Interface is ready to rock !!!**

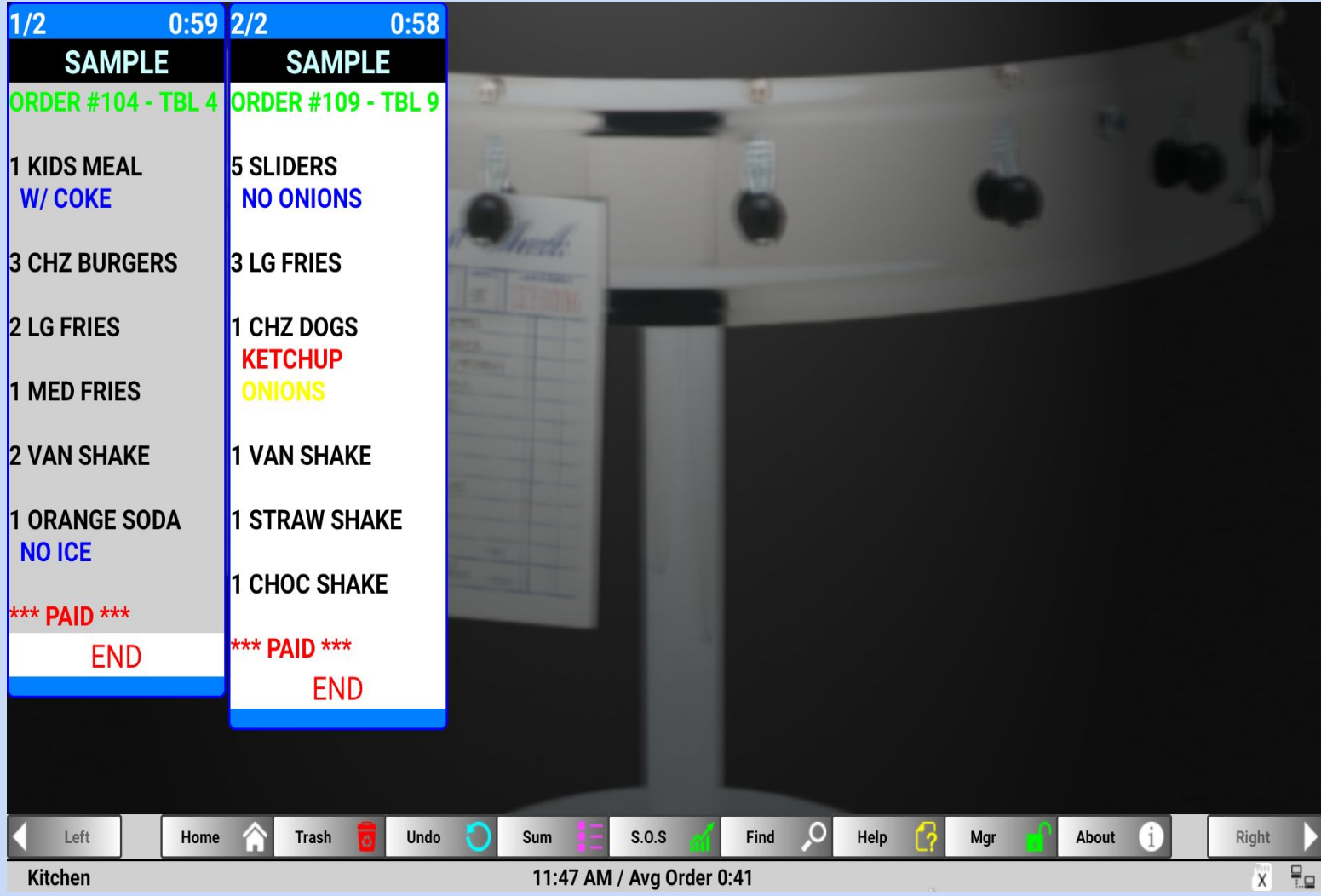

We have completely redesigned the ChefTab® User Interface to make it more intuitive and easier to use as well as improving the code to allow ChefTab® to more easily accommodate future generations of the Android operating systems. Don't be alarmed though, all of the features and functionality that you have already become accustomed to are still there, just with a fresh new look !

Let us show you some of the basics………

## *ACTION BAR*

**A row of Buttons towards the bottom of the screen to perform everyday functions**

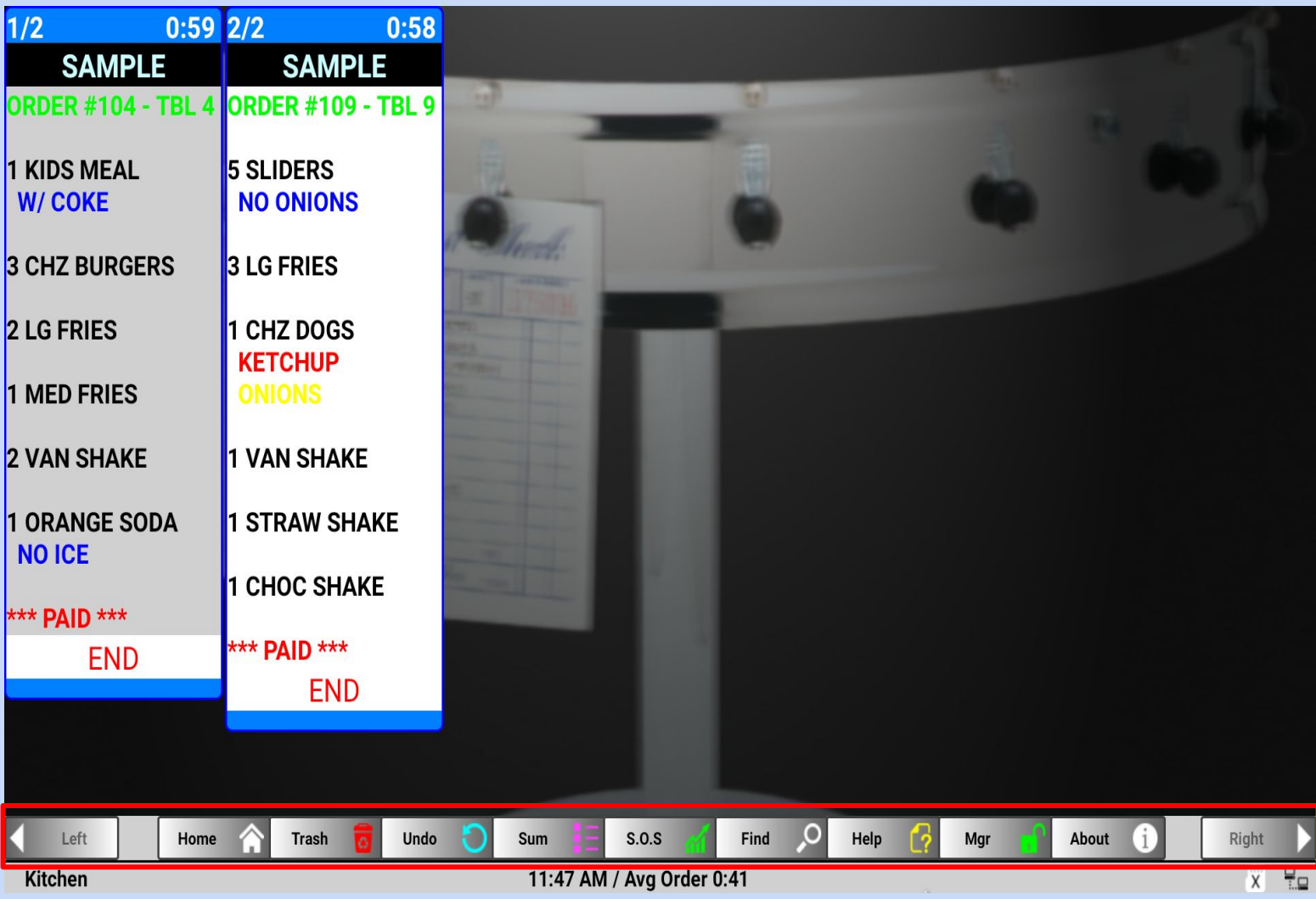

- We have moved the Action Buttons, which are highlighted here in the red box, from the top of the screen to the bottom of the screen. This makes it easier to reach the buttons for those mounting a touchscreen monitor over head.
- The buttons now have a text description along with the ICONs for more clarity.
- We have added several buttons for common functions that were previously only accessible via the drop down menus. Such as S.O.S, Find and About.

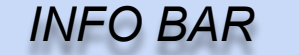

**Area at the bottom of the screen to provide the user with system feedback**

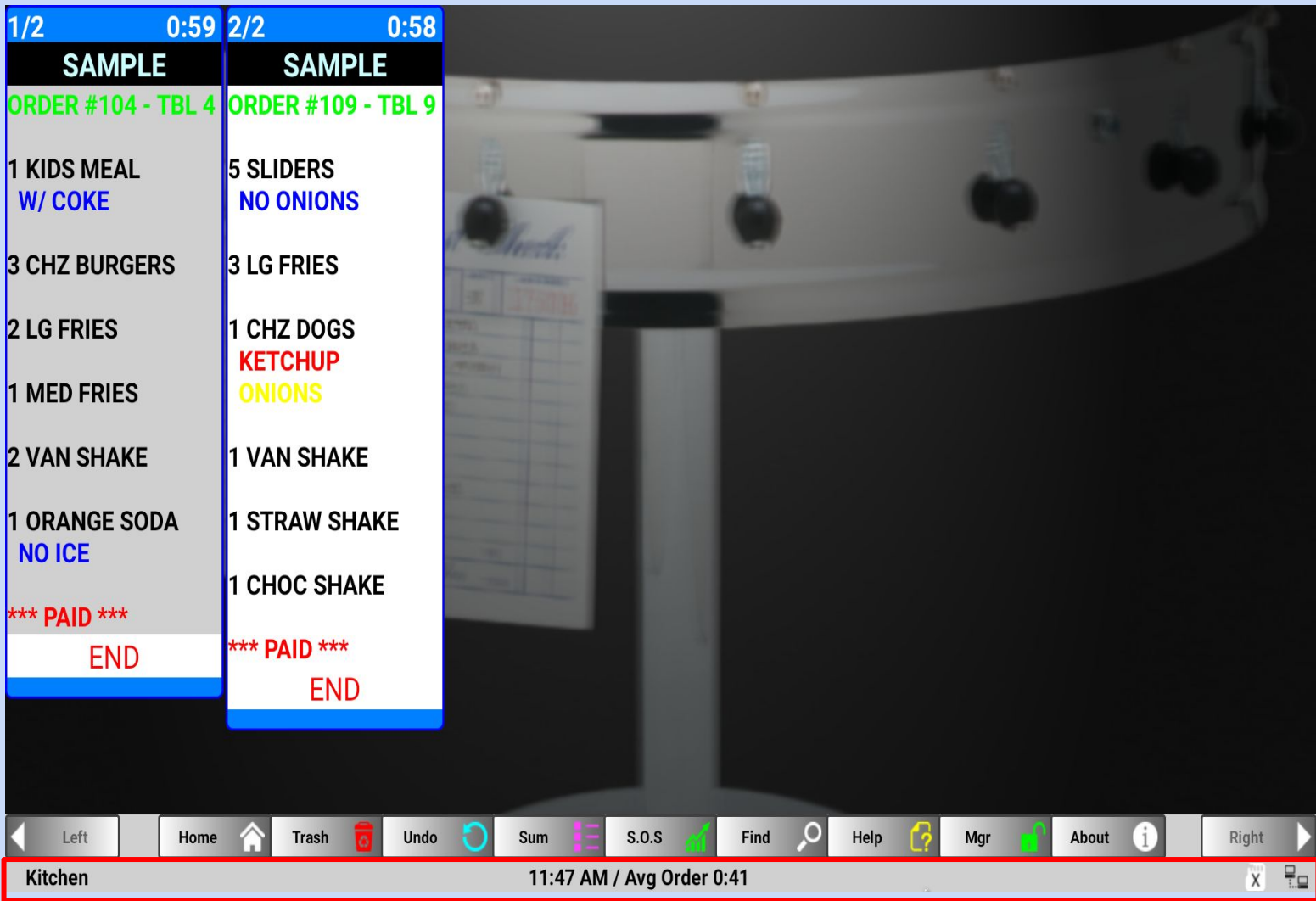

The Info Bar, highlighted in the red box, is an area on the very bottom of the screen where we can provide information such as station name, clock and average order time, as well as health status information for things like network, server, SD card, etc.

# *SUMMARY / ALL DAY ITEMS*

#### **Enhanced functionality for Summary and All Day Items**

Another nice improvement that has been made is to the SUMMARY function. The SUM button is now a multi-state button which allows you to toggle between Summary Items and All Day Items, or to Hide the window altogether. When you toggle to a particular view, that view will stay on the screen until you change it. Meanwhile, all of the counters and orders will be dynamically updated.

### **SUMMARY VIEW**

## **ALL DAY VIEW**

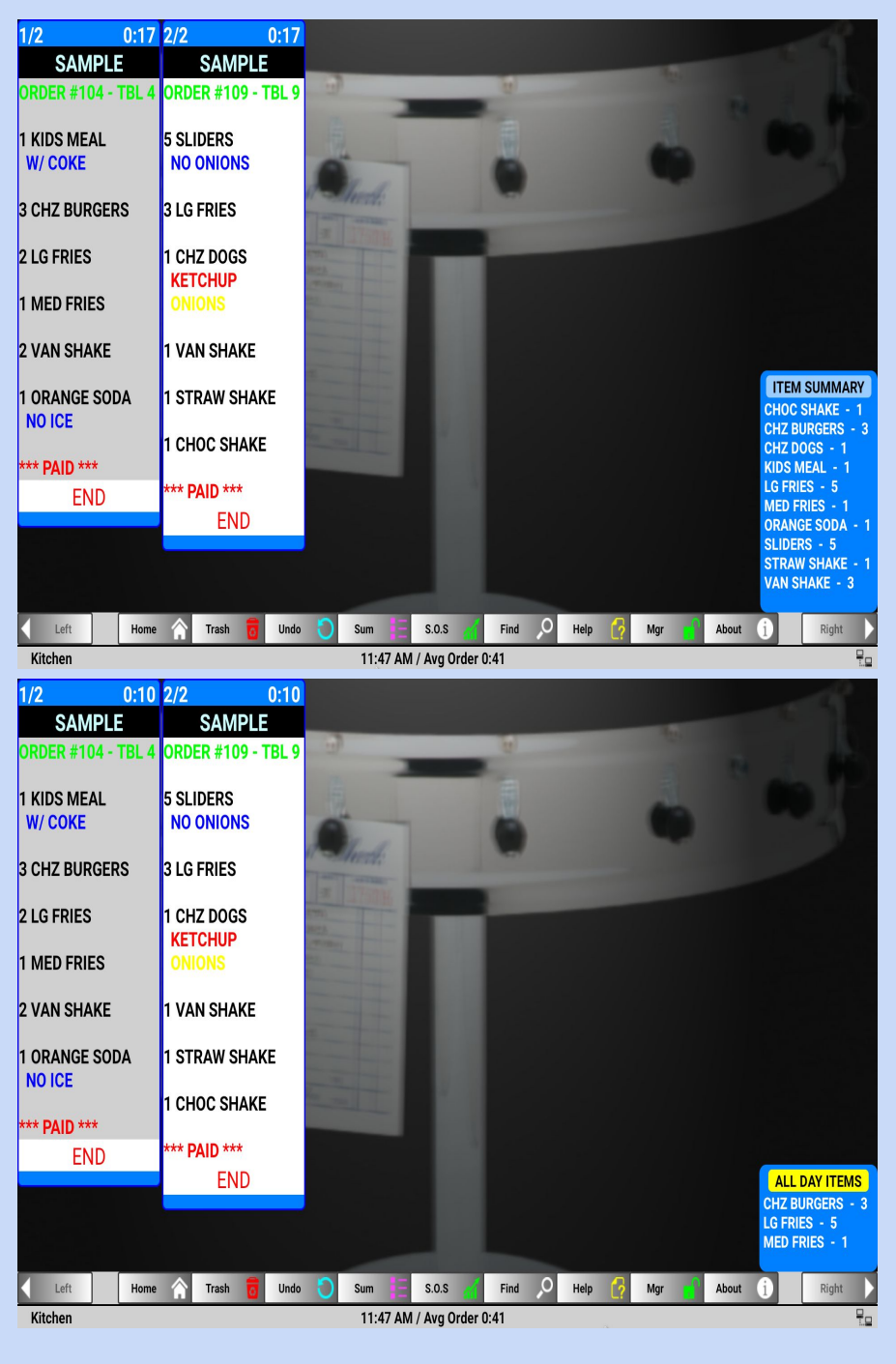

# *HOT BUTTONS*

#### **Quicker access to key features for Touchscreen users**

Hot Buttons are now available on the top of each ticket for features such as Print on Demand, Stamps and Item Bumping. Rather than navigating or long touching to access these features you can just touch a button on the screen. These buttons do not apply to systems using bump bars and can be removed from the screen in Device Profile settings

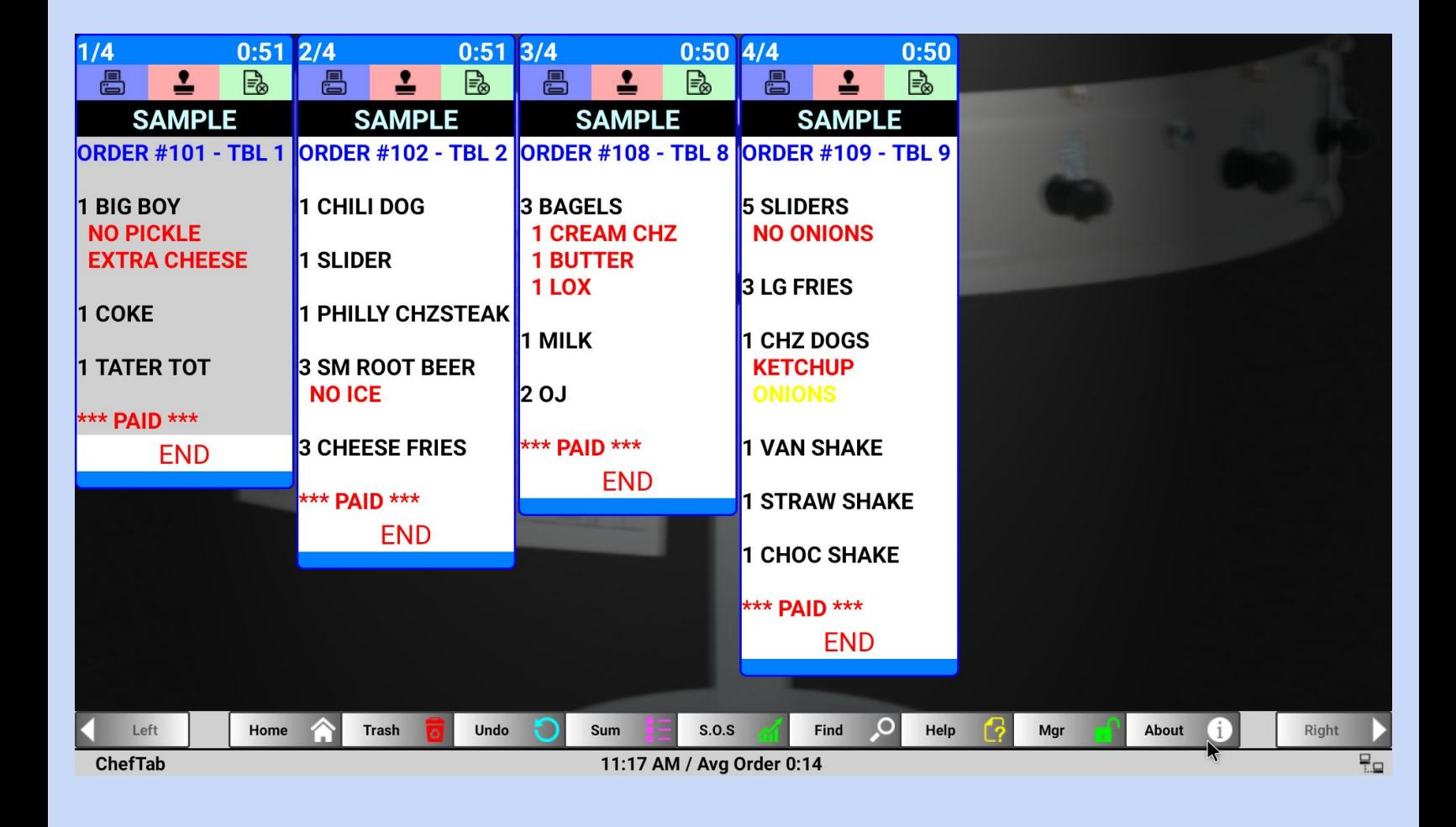

# **A LOT OF NEW FEATURES ARE IN THE WORKS AS WELL !!!**